### **Pre-booked driver user guide**

### **1. How do I register as a pre-booked driver?**

### **You can register as a prebooked driver on the Dublin Airport Website**

# Taxi Permit [\(Pre-Booked Only\)](https://prebookpermits.dublinairport.com/sections/register/)

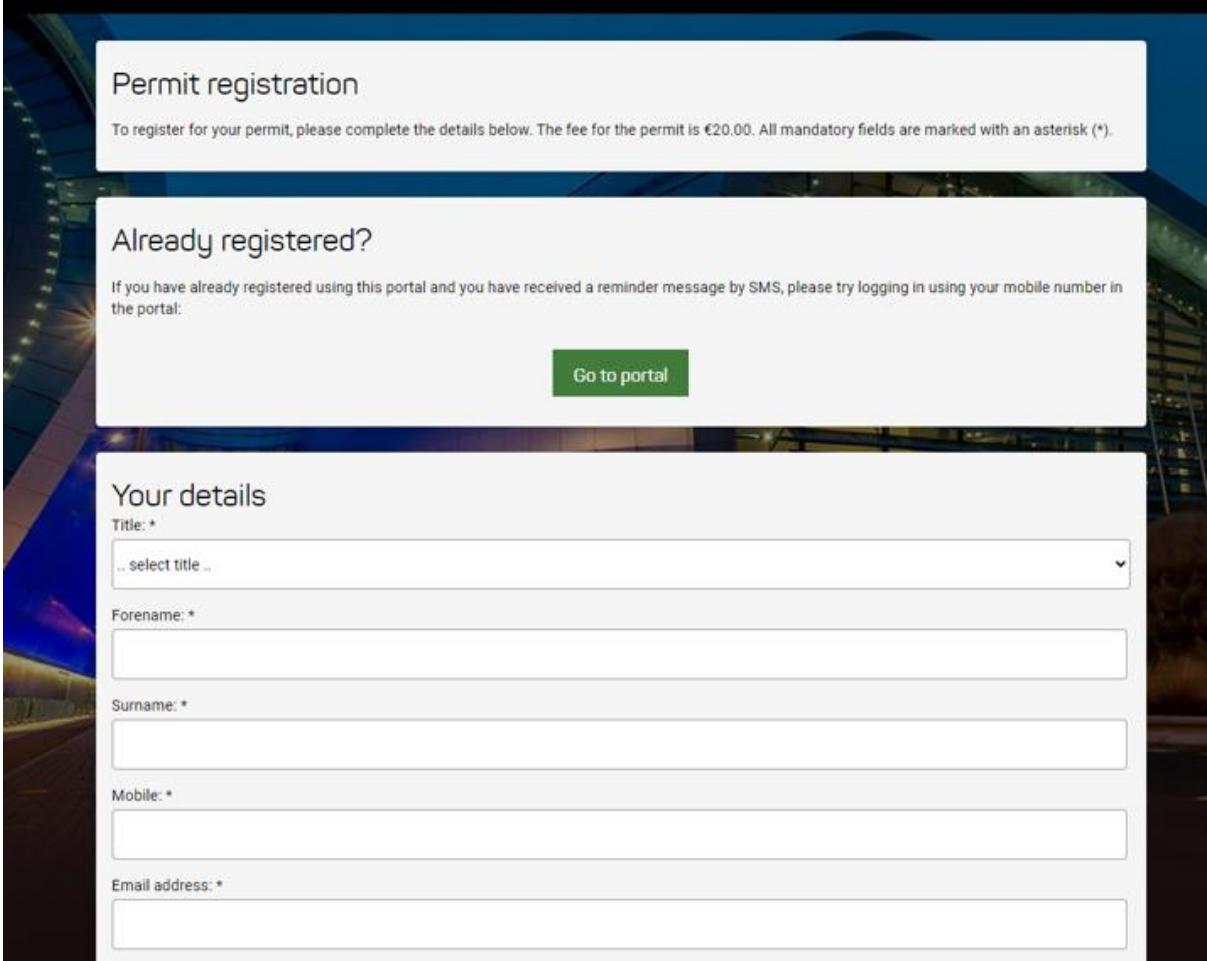

You complete your registration by filling all required fields pertaining to your details, your business details, your marketing preferences and accepting the terms and conditions and the handbook.

# *Please note – it is of the utmost importance that your phone and email details are correct*

The final step to your registration is that you will receive an SMS to the number you have provided. That SMS will contain a code which you must enter to complete the process.

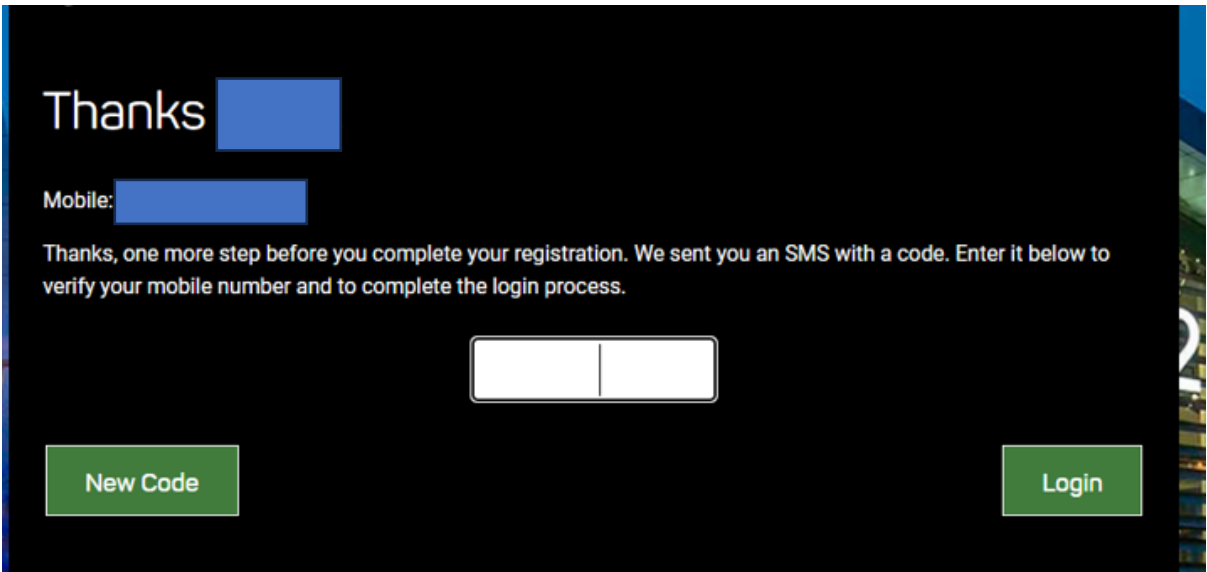

Once you enter this code you will be taken through the payment process

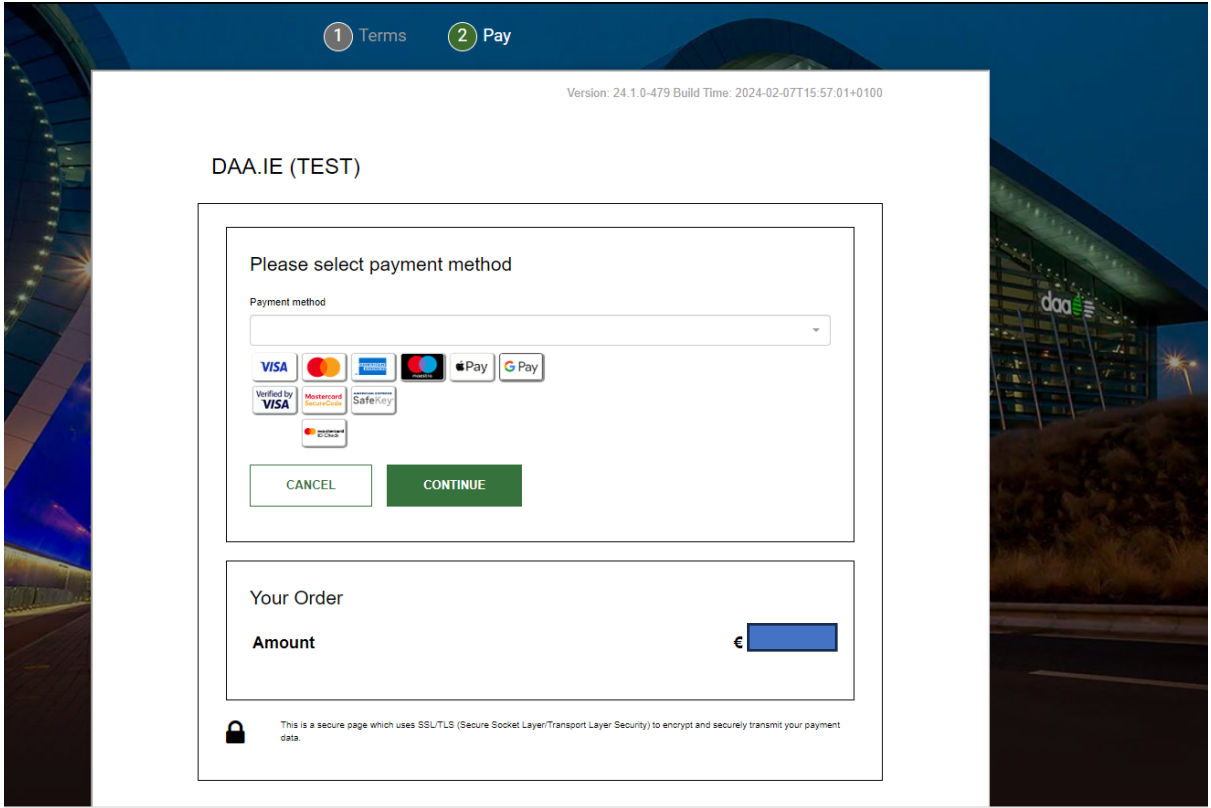

# **2.How do I log into the portal once registered as a prebooked driver**

2.1 To log into to the system, at any time please follow this link [Permit Portal login](https://permitportal.dublinairport.com/login.php). You will be prompted to enter your mobile number.

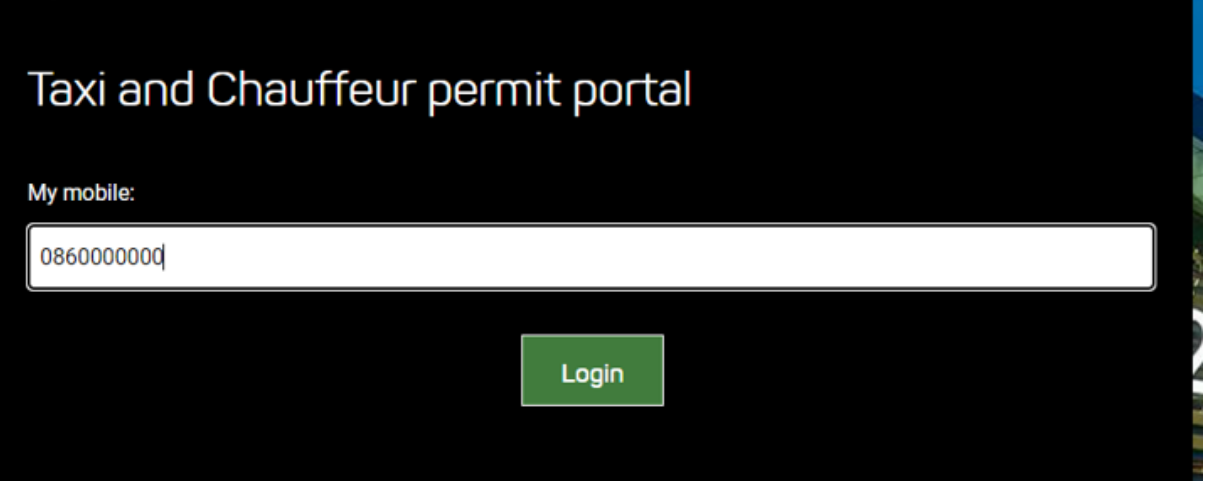

2.2 An SMS message will be sent to you containing a unique 6-digit code.

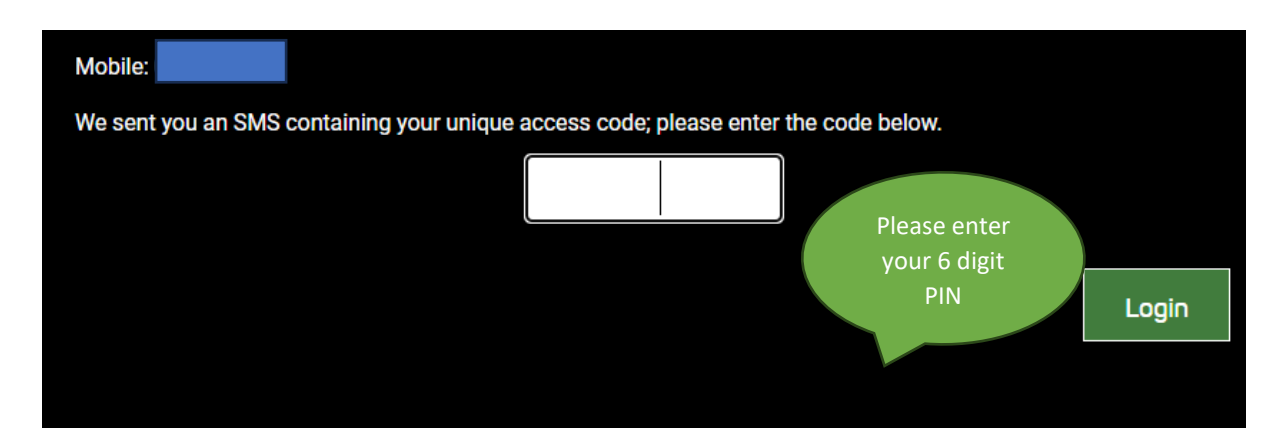

### **3.How do I manage my account**

# Once logged into the portal you can do any of the below

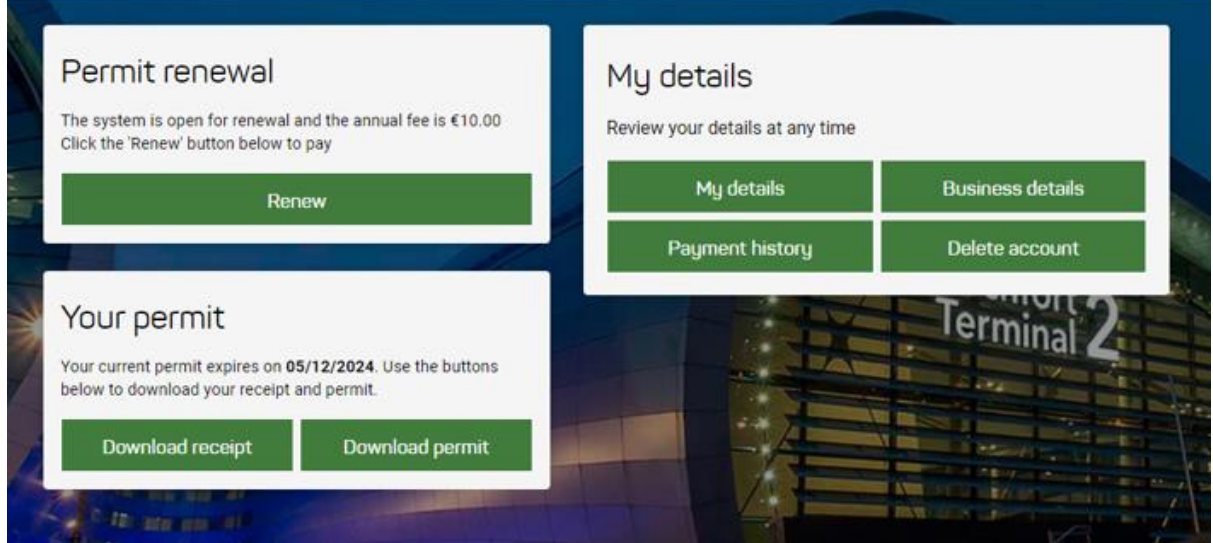

## **3.1 How do I print a copy of my receipt?**

Once you have logged into your account, click payment history. You can now view and print a copy of your VAT receipt.

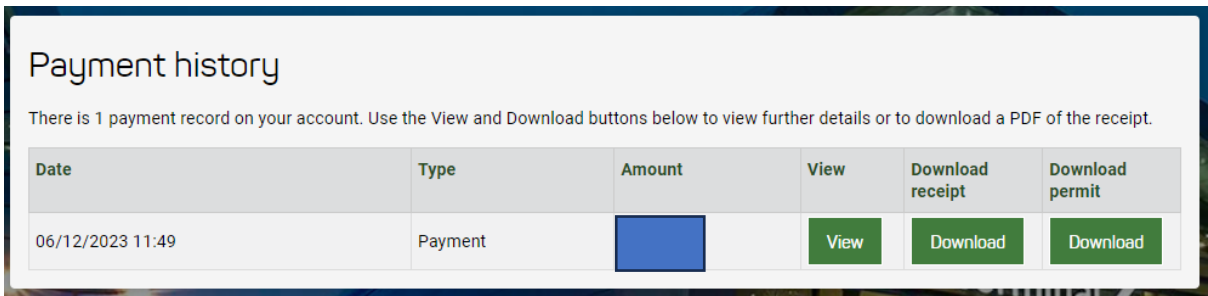

### **3.2 How do I change my personal details (such as phone or email)**

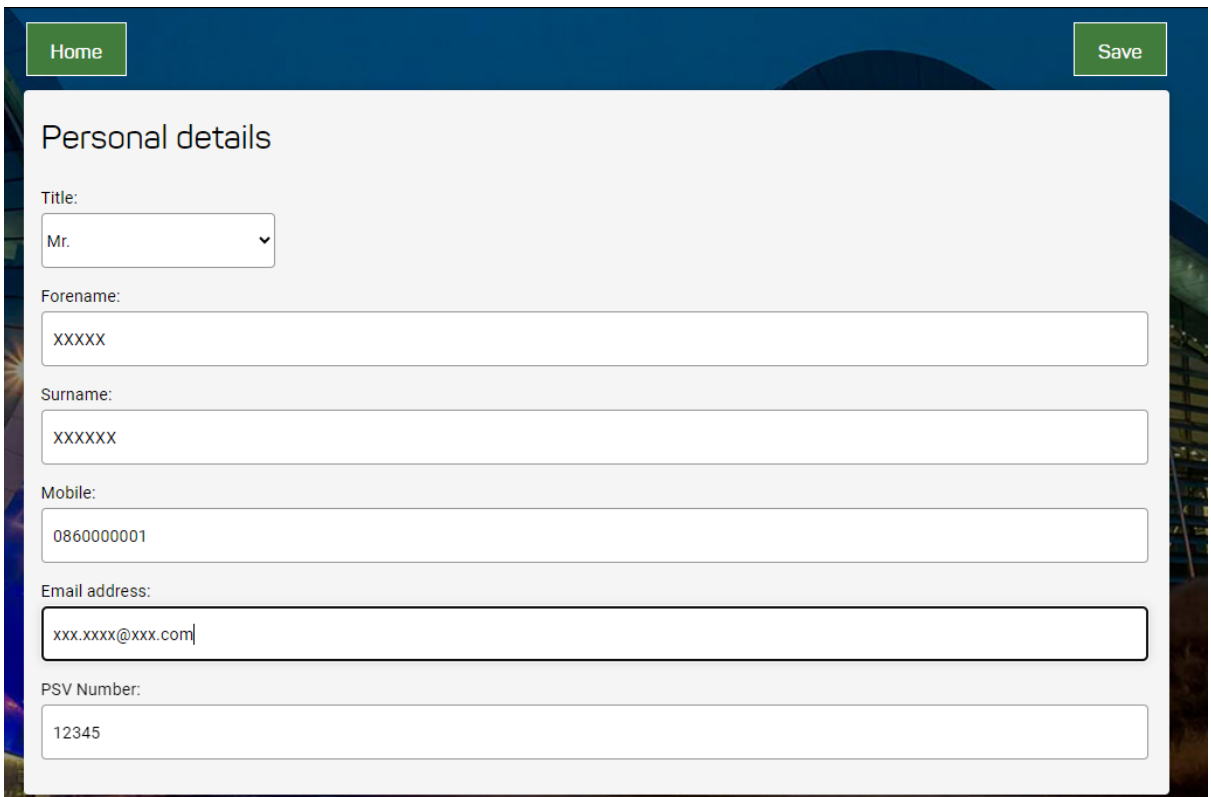

### **3.3 How do I download my permit?**

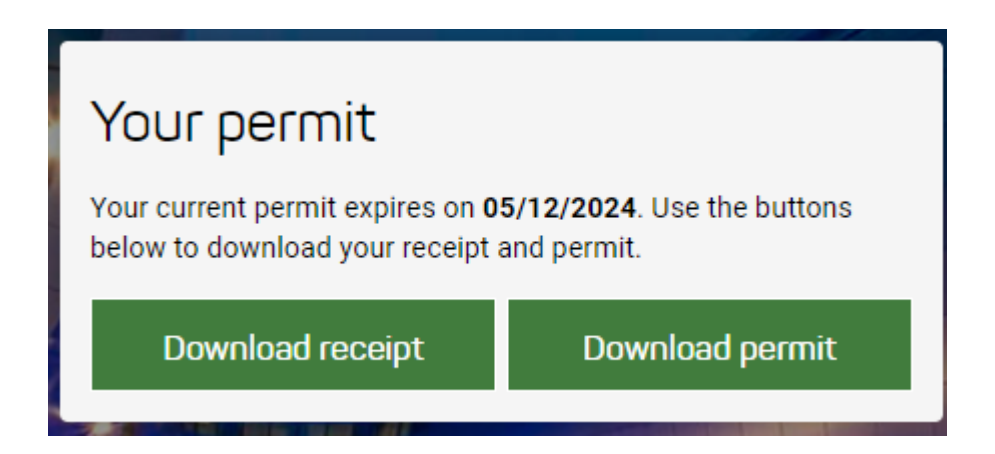

Click on Download permit – this will download a pdf file for you to open and save should you need to produce it for a daa official.

### **3.4 How do I renew my permit**

You will receive a reminder text message to renew your permit. You can also log into the portal and renew from there

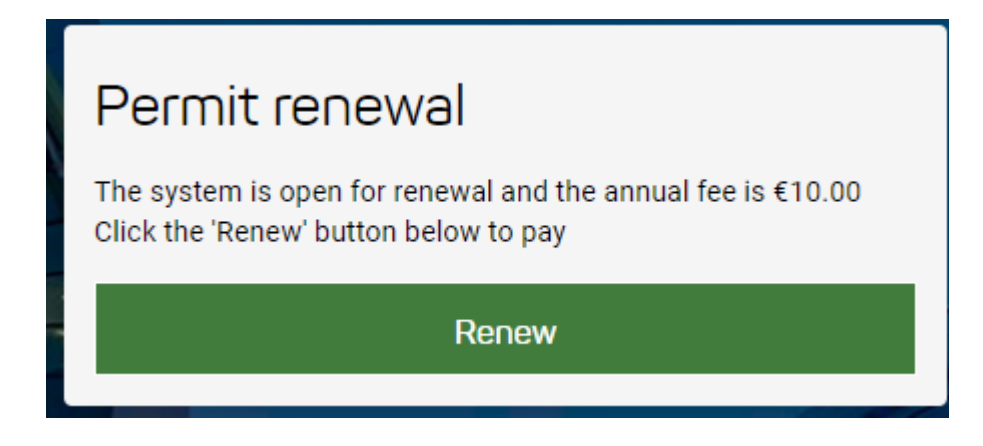

## **4. Can I use the permit portal on my mobile?**

Yes, the permit portal can be accessed on a desktop, laptop, tablet or mobile. Depending on the size of the screen on your device you may find it more convenient to view the portal on landscape as opposed to portrait.